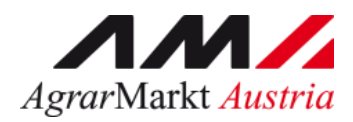

# Benutzerhandbuch

# **ONLINE-ERFASSUNG MELDUNG DES DIREKTVERKAUFS VON MILCH UND MILCHPRODUKTEN**

STAND: 06.07.2022 - Version 01

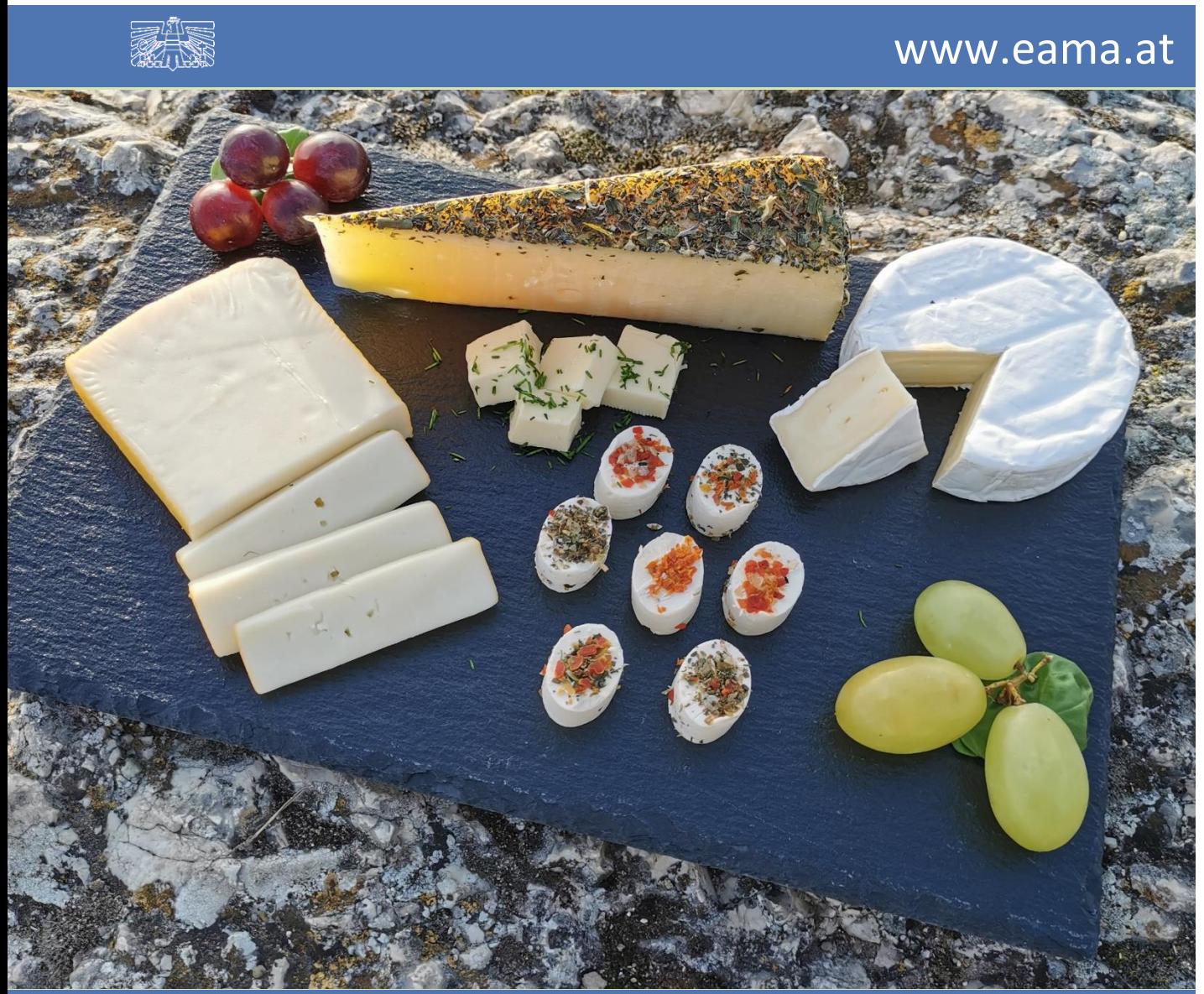

Zertifiziertes Qualitätsmanagement-System nach ÖNORM EN ISO 9001 REG. Nr. 01537/0 Zertifiziertes Informationssicherheits-Managementsystem nach ÖNORM ISO/IEC 27001 REG Nr. 35/0 Zertifiziertes Umweltmanagement-System nach EMAS REG Nr. AT-000680 und ÖNORM EN ISO 14001 REG Nr. 02982/0

**(AUS KUHMILCH)**

# **Inhalt**

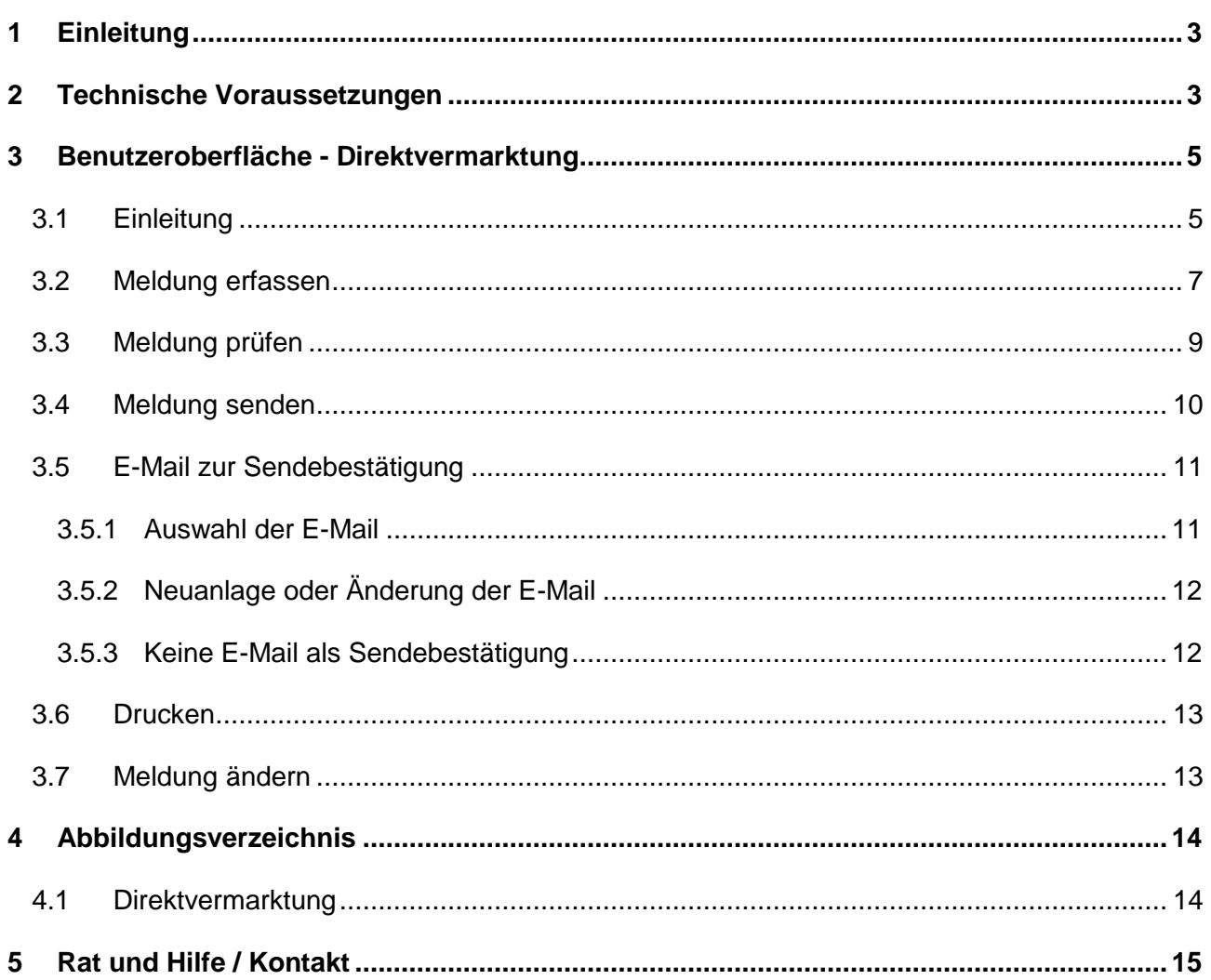

# <span id="page-2-0"></span>**EINLEITUNG**

Es freut uns, dass Sie Ihre Meldung des Direktverkaufes von Milch- und Milchprodukten anhand der Online-Erfassung durchführen. Sie benutzen damit den zurzeit modernsten Kommunikationsweg zwischen Kunden und Behörde und helfen uns rasch, unbürokratisch und effizient zu arbeiten.

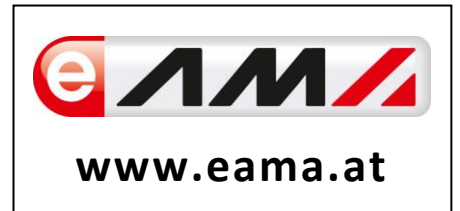

Um Ihnen einen einfachen Umgang mit unserem System gewähren zu können, finden Sie auf den nächsten Seiten eine kompakte und übersichtliche Erklärung zu den jeweiligen Funktionen der Meldung "Direktvermarktung".

Vielen Dank für Ihre Mitarbeit!

### <span id="page-2-1"></span>2 TECHNISCHE VORAUSSETZUNGEN

Für die technischen Voraussetzungen aller eAMA-Anwendungen hat die AMA eine online verfügbare Seite eingerichtet. Bitte entnehmen Sie hier die notwendigen Informationen:

<https://www.ama.at/Fachliche-Informationen/eAMA-Das-Internetserviceportal/Technische-Hilfe>

Für den Ausdruck von diversen Meldungen benötigen Sie keine weiteren Programme oder Installationen.

### 3 EINSTIEG IN EAMA

Um die Meldung so effizient und einfach wie möglich zu gestalten, erfolgt die Datenübermittlung auf elektronischem Weg über das Internet mittels dem Serviceportal eAMA [\(www.eama.at\)](http://www.eama.at/). Die Anmeldung wird entweder mit eAMA-durch die Betriebs- bzw. Klientennummer und dem PIN-Code oder mit der Handy-Signatur durchgeführt.

<span id="page-2-2"></span>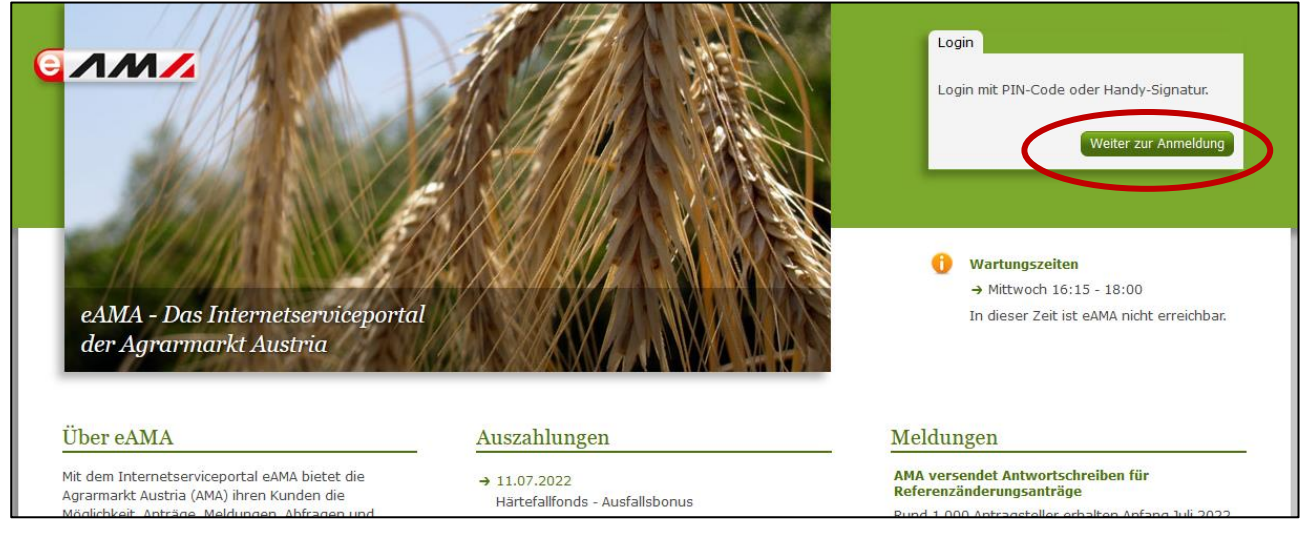

*Abbildung 1: eAMA Startseite*

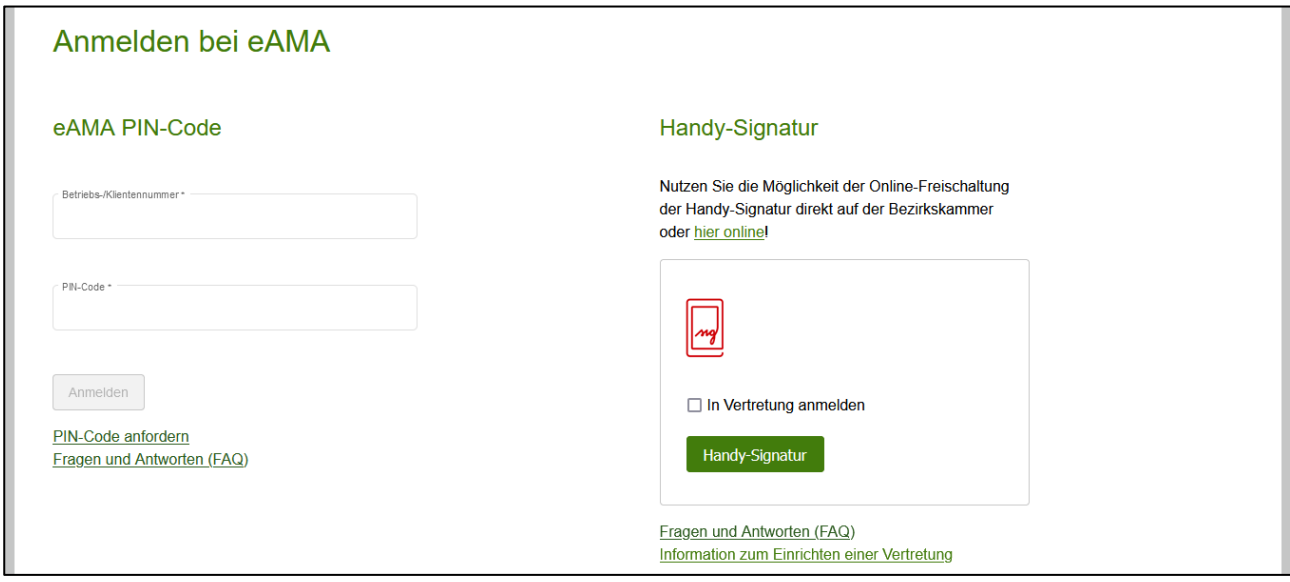

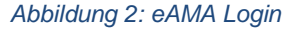

<span id="page-3-1"></span>Sollten beim Einstieg oder bei der Benützung von eAMA Probleme auftreten, können Sie sich gerne telefonisch unter 050 3151 99 bzw. per Mail an *einstiegshilfe@ama.gv.at* an die AMA wenden.

Nach erfolgreichem Login kann in der Registerkarte "Markttransparenz" die jeweilige Erfassungsmaske aufgerufen und die Meldung eingegeben werden.

<span id="page-3-2"></span><span id="page-3-0"></span>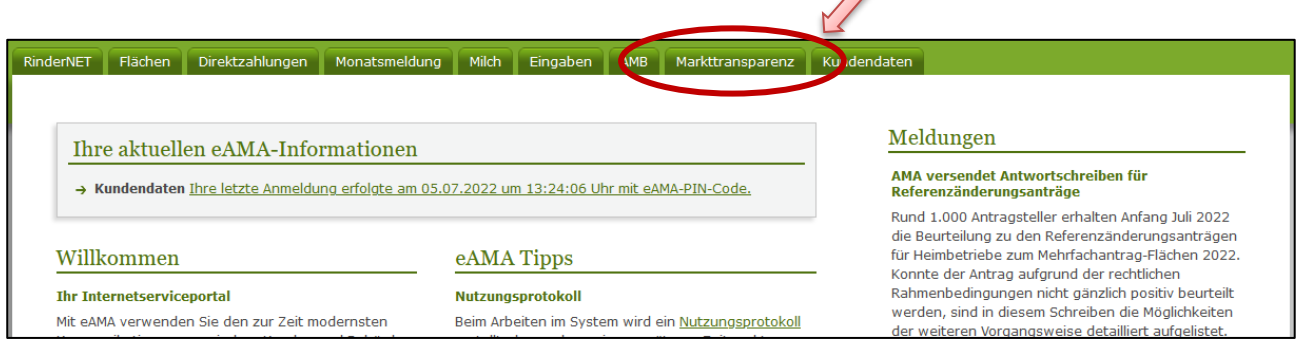

#### *Abbildung 3: Registerkarte Markttransparenz*

# 4 BENUTZEROBERFLÄCHE - DIREKTVERMARKTUNG

#### <span id="page-4-0"></span>4.1 EINLEITUNG

Die Meldung der Direktvermarktung erfolgt jährlich. Es sind immer die für die Direktvermarktung eingesetzte Menge, angegeben in Kilogramm, sowie die daraus hergestellten Produkte, untergliedert in Konsummilch, Butter, Käse und sonstige Milchprodukte, bis spätestens Ende Februar nach Ende des jeweiligen Jahreszeitraums an die AMA zu melden.

In eAMA unter der Registerkarte "Markttransparenz", werden Ihnen links in der blau hinterlegten Box, die für Sie zugewiesenen Meldungen angezeigt. Durch das Anklicken von "Direktvermarktung" erscheint die dazugehörige Erfassungsmaske.

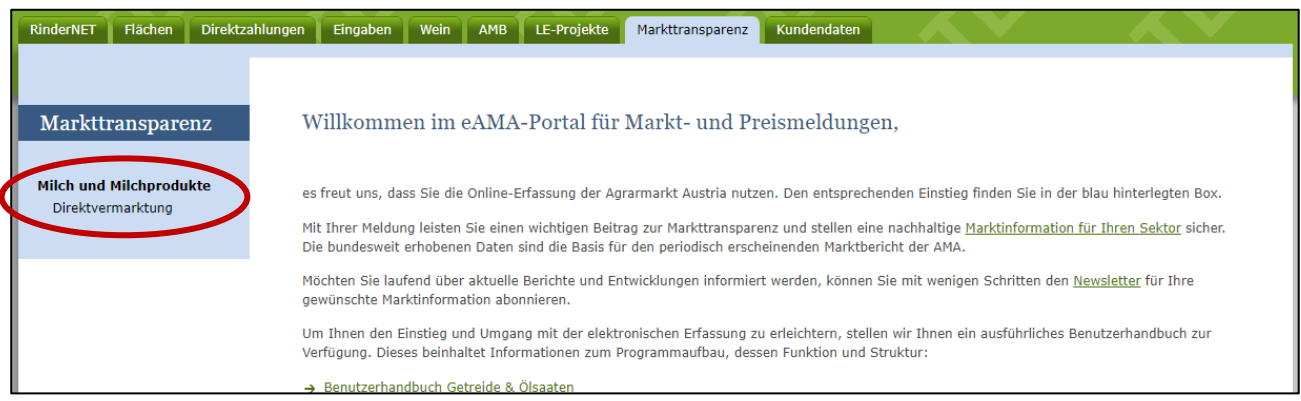

*Abbildung 4: Benutzeroberfläche Direktvermarktung - Startseite - blau hinterlegte Box*

<span id="page-4-1"></span>Nach der Auswahl des gewünschten Bereichs erscheint neben dem Begriff in der blau hinterlegten Box ein kleiner, blauer Pfeil. Dieser zeigt Ihnen den ausgewählten Menüpunkt an.

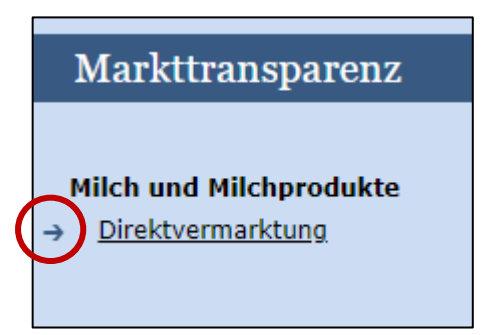

Ist die gewünschte Erfassungsmaske ausgewählt, wird der nächst fällige Meldezeitraum angezeigt und Sie können Ihre gewünschten Daten erfassen.

*Abbildung 5: Benutzeroberfläche Direktvermarktung - Menüpunkte - blauer Pfeil*

<span id="page-4-2"></span>Falls Sie die notwendige Erfassungsmaske nicht angezeigt bekommen, ersuchen wir Sie mit uns Kontakt aufzunehmen. (siehe S. 15)

Um auf die Startseite zurück zu gelangen, müssen Sie "Markttransparenz" (dunkelblau hinterlegt) anklicken.

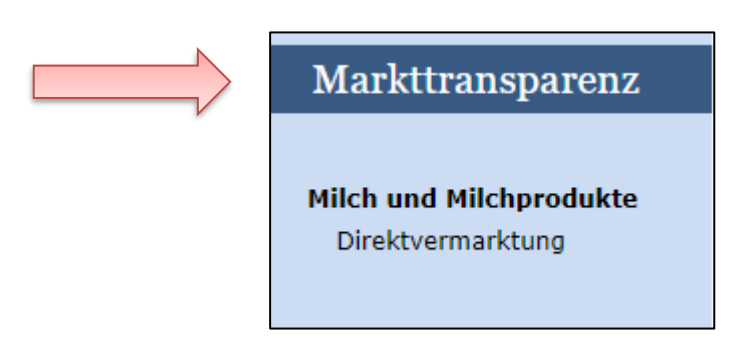

*Abbildung 6: Benutzeroberfläche Direktvermarktung - Menüpunkte - Rückkehr zur Startseite*

#### **Folgende Informationen:**

- **→** Meldung erfassen
- **→** Meldung prüfen
- **→** Meldung senden
- **→** E-Mail zur Sendebestätigung
- **→** Drucken
- **→** Meldung ändern

#### <span id="page-6-0"></span>4.2 MELDUNG ERFASSEN

Zum Erfassen der Meldung klicken Sie zuerst auf den Menüpunkt "Direktvermarktung", welcher links in der blau hinterlegten Box steht. Nach der Auswahl wird der nächste fällige Meldezeitraum angezeigt.

#### **Hinweis:**

**!**

Haben Sie bereits eine Meldung für das aktuelle Jahr übermittelt, so werden Ihnen diese Daten angezeigt. Ist die aktuelle Meldung noch ausständig, so wird Ihnen die leere Erfassungsmaske vorgelegt.

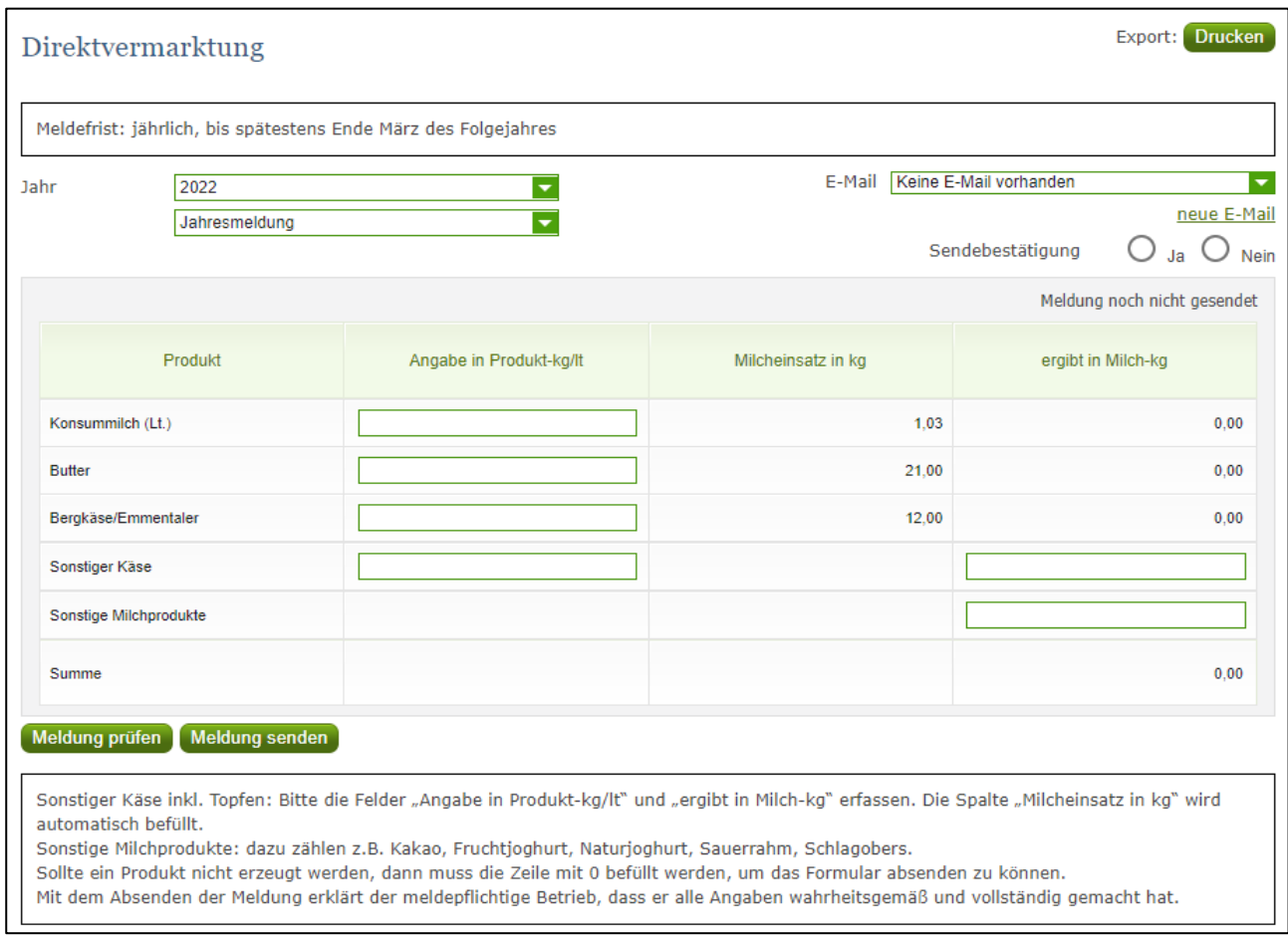

*Abbildung 7: Benutzeroberfläche Direktvermarktung - Erfassungsmaske noch nicht gesendeter Meldung*

<span id="page-6-1"></span>Das aktuelle Erfassungsjahr wird automatisch vorgeschlagen, jedoch besteht auch die Möglichkeit alle Jahre, in welchen bereits Meldungen in eAMA erfasst wurden, erneut aufzurufen.

#### Anhand des Feldes "Jahr" können Sie die bereits über eAMA gesendeten Meldungen einsehen.

<span id="page-6-2"></span>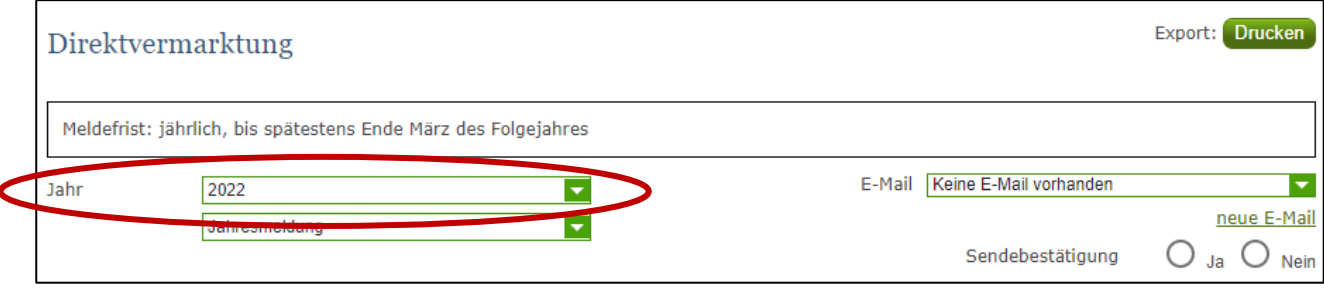

*Abbildung 8: Benutzeroberfläche Direktvermarktung – Erfassungsjahr*

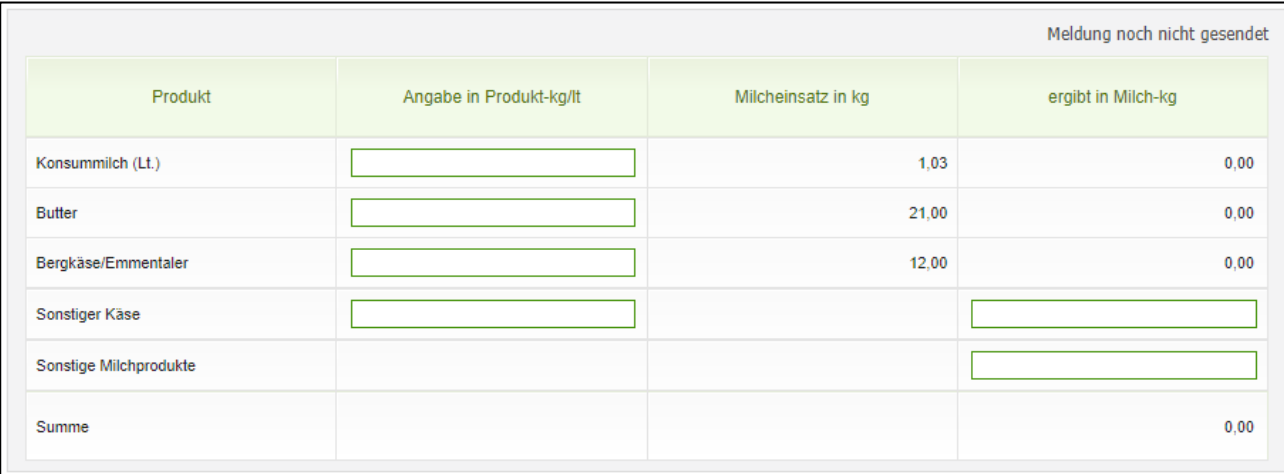

*Abbildung 9: Benutzeroberfläche Direktvermarktung - Meldung erfassen*

<span id="page-7-0"></span>Die Erfassungsmaske ist gegliedert in Zeilen und Spalten. Jede Zeile, und somit auch jedes Erzeugnis, muss vollständig befüllt werden. Jedes mögliche Eingabefeld ist somit auch ein Pflichtfeld. Sollte ein Produkt nicht erzeugt werden, dann muss die Zeile mit 0 befüllt werden, um das Formular absenden zu können.

Bei den ersten drei Produkten (Konsummilch, Butter und Bergkäse/Emmentaler) muss nur die erste Spalte (Angabe in Produkt-kg/lt) befüllt werden. Die restlichen beiden Spalten werden automatisch befüllt (Milcheinsatz in kg) bzw. automatisch berechnet (ergibt in Milch-kg).

| Produkt             | Angabe in Produkt-kg/lt | Milcheinsatz in kg | ergibt in Milch-kg      |
|---------------------|-------------------------|--------------------|-------------------------|
| Konsummilch (Lt.)   |                         | 1.03               | 0.00                    |
| <b>Butter</b>       |                         | 21.00              | 0,00                    |
| Bergkäse/Emmentaler | Max. 2 Nachkommastellen | 12.06              | Max. 2 Nachkommastellen |

*Abbildung 10: Benutzeroberfläche Direktvermarktung - Produkte*

<span id="page-7-1"></span>Beim vierten Produkt (Sonstiger Käse) sind die Spalten "Angabe in Produkt-kg/lt" und "ergibt in Milch-kg" zu befüllen. Der Milcheinsatz in kg wird automatisch vom Programm berechnet.

Beim Erzeugnis (Sonstige Milchprodukte) ist ausschließlich die Spalte "ergibt in Milch-kg" zu befüllen.

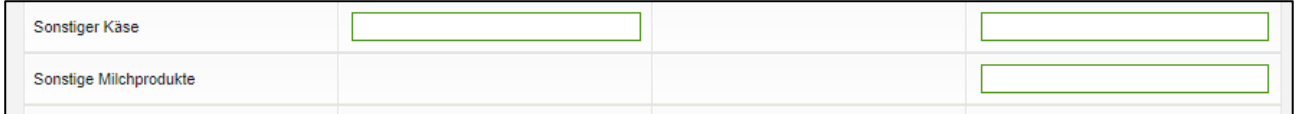

*Abbildung 11: Benutzeroberfläche Direktvermarktung - Produkte erfassen*

#### <span id="page-7-2"></span>Die Summenzeile wird automatisch vom Programm berechnet und muss nicht befüllt werden.

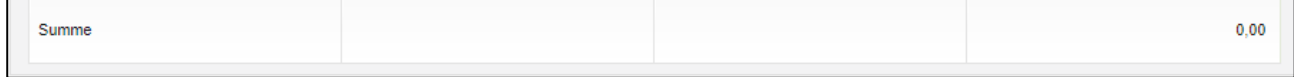

*Abbildung 12: Benutzeroberfläche Direktvermarktung – Summe*

<span id="page-7-3"></span>Wichtig: Bitte alle Eingabefelder vollständig, gegebenenfalls mit "0" befüllen. Nur dann ist ein Absenden der Meldung möglich.

#### <span id="page-8-0"></span>4.3 MELDUNG PRÜFEN

Mithilfe des Buttons "Meldung prüfen" können Sie Ihre erfassten Daten sowohl für neu erstellte, als auch für bereits gesendete Meldungen, prüfen., wobei die Meldung nicht gesendet wird.

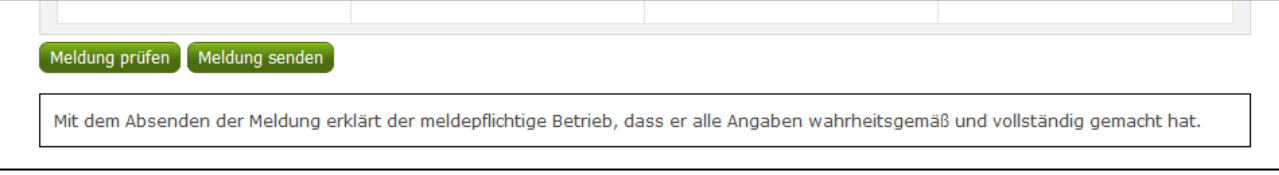

*Abbildung 13: Benutzeroberfläche Direktvermarktung - Button "Meldung prüfen"*

<span id="page-8-1"></span>Sollten Fehler auftreten, so werden die Hinweise zur Art des Fehlers oberhalb der Tabelle angezeigt. Die betroffene fehlerhafte Spalte wird rot umrandet. Eingaben mit Fehlermeldungen können weder gespeichert noch gesendet werden.

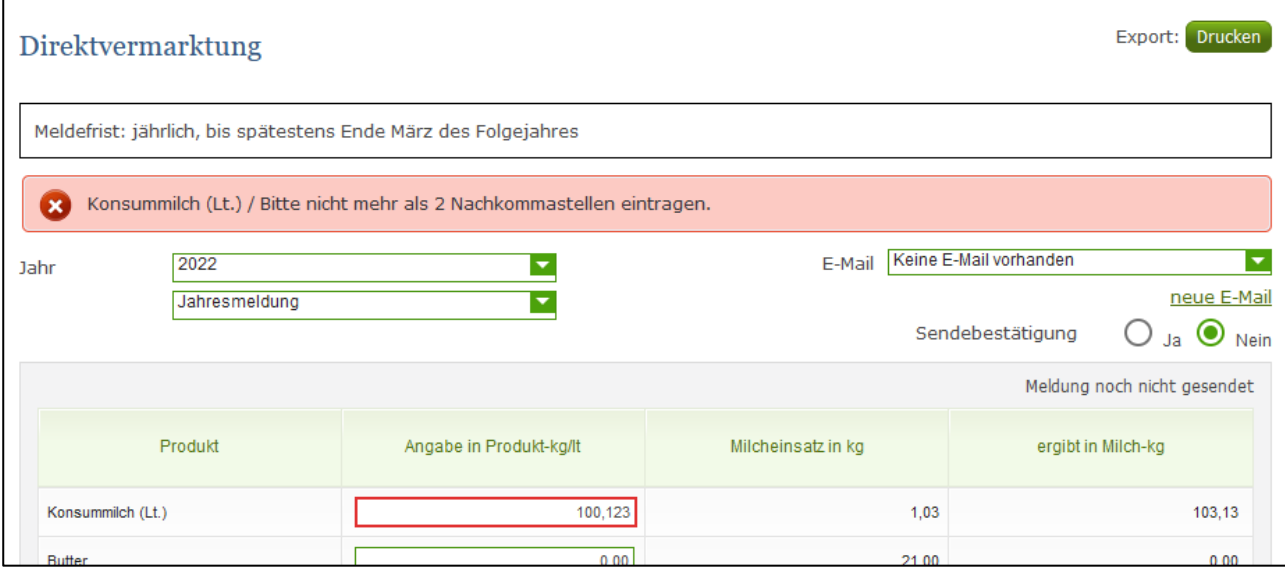

*Abbildung 14: Benutzeroberfläche Direktvermarktung - Meldung prüfen*

#### **Hinweis:**

<span id="page-8-2"></span>**!** Haben Sie Werte nicht bzw. fehlerhaft erfasst, wird eine Fehlermeldung angezeigt, welche Sie genau darauf hinweist, welche Eingabe vervollständigt oder geändert werden muss. Nach der Korrektur können Sie die Daten bzw. die Meldung erneut prüfen oder senden.

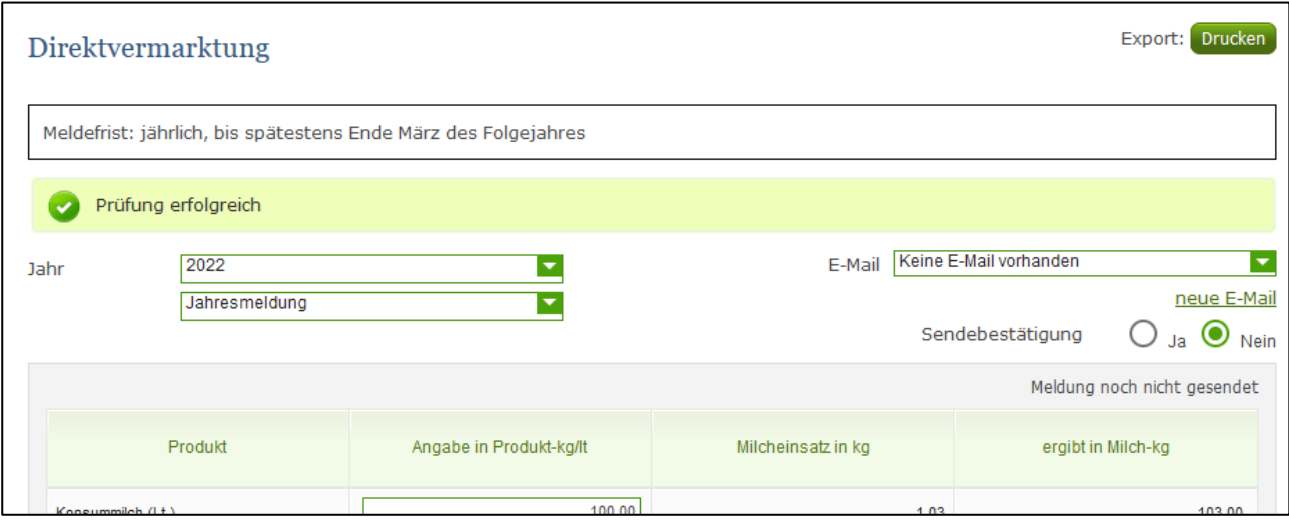

<span id="page-8-3"></span>*Abbildung 15: Benutzeroberfläche Direktvermarktung - Prüfung erfolgreich*

#### <span id="page-9-0"></span>4.4 MELDUNG SENDEN

 $\overline{\mathbf{1}}$ 

Haben Sie die Eingaben fertig erfasst und diese nochmals oder noch einmal überprüft und für richtig sowie vollständig befunden, können Sie nun mit dem Button "Meldung senden" die Erfassung abschließen. Erst nachdem die Meldung gesendet wurde stehen die Daten der AMA zur Verfügung und die Meldepflicht gilt als erfüllt.

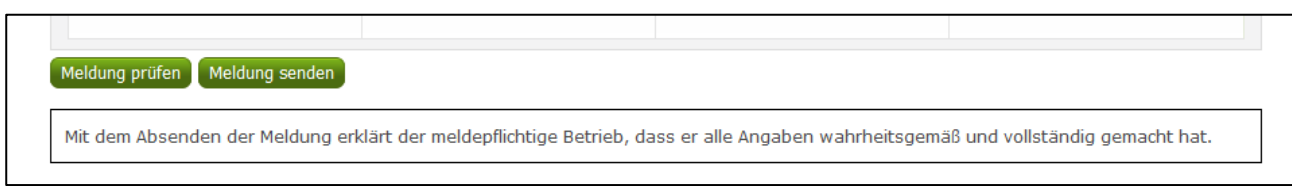

*Abbildung 16: Benutzeroberfläche Direktvermarktung - Button "Meldung senden"*

<span id="page-9-1"></span>Das erfolgreiche Senden erkennen Sie anhand von vier Gegebenheiten:

- 1. Grün hinterlegter Hinweis "Meldung erfolgreich gesendet"
- 2. Bestätigungstext "gesendet", welcher nach Neuladung der eAMA-Seite neben dem Feld "Jahresmeldung" erscheint.
- 3. Bestätigungsemail (vorausgesetzt, Sie haben eine E-Mail-Adresse hinzugefügt  $\rightarrow$  mehr auf S. 11)
- 4. Status rechts oberhalb der Tabelle: "Meldung gesendet am TT.MM.JJJJ"

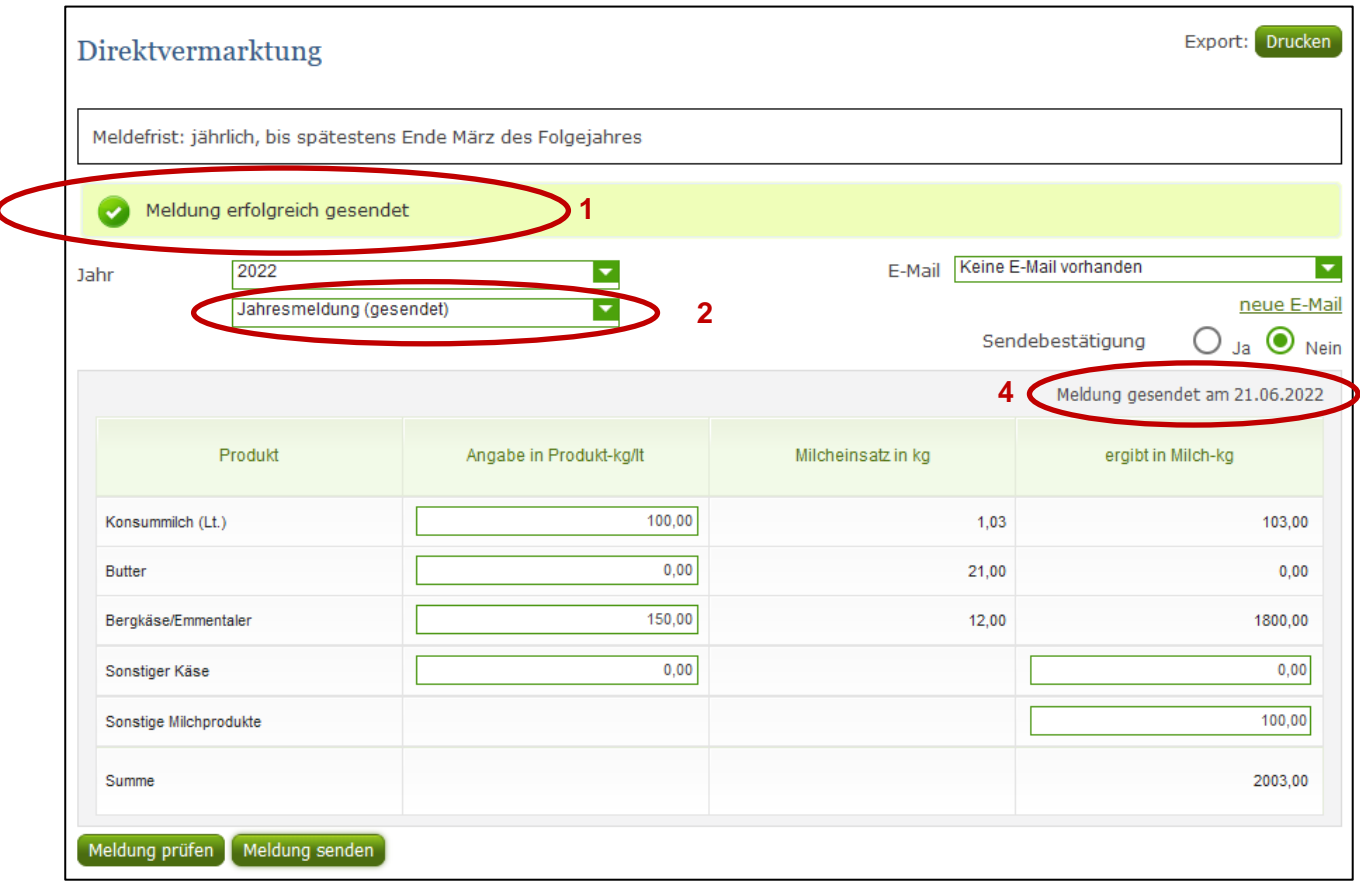

<span id="page-9-2"></span>*Abbildung 17: Benutzeroberfläche Direktvermarktung - Erkennung der gesendeten Meldungen*

# <span id="page-10-0"></span>4.5 E-MAIL ZUR SENDEBESTÄTIGUNG

Bei "Meldung senden" haben Sie die Möglichkeit eine Bestätigungsemail zu erhalten, sofern sie eine e-Mailadresse bei den Kontaktdaten hinterlegt haben.

## <span id="page-10-1"></span>4.5.1 AUSWAHL DER E-MAIL

Eine E-Mail kann nur empfangen werden, wenn eine E-Mail-Adresse im Feld "E-Mail zur Sendebestätigung" ausgewählt wurde. Nach einmaligen Auswählen bleibt diese Adresse für alle weiteren Meldungen gespeichert.

<span id="page-10-2"></span>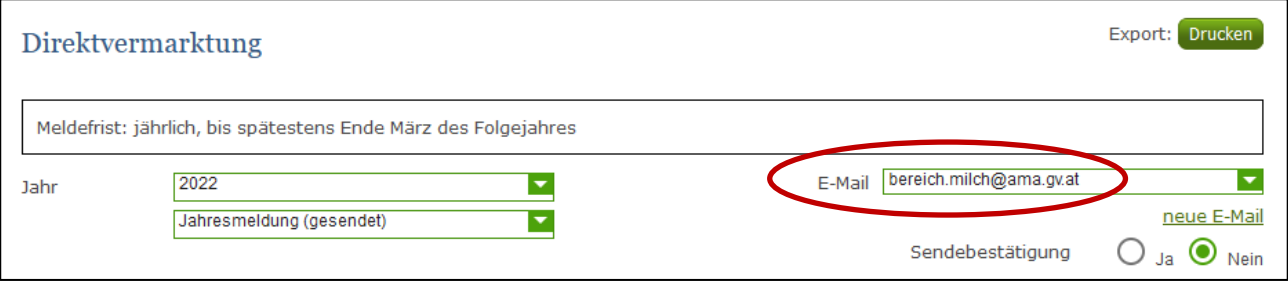

*Abbildung 18: Benutzeroberfläche Direktvermarktung - Auswahl der E-Mail-Adresse*

<span id="page-11-0"></span>Sollte der Fall eintreffen, dass noch keine Mailadresse angelegt ist oder Sie Ihre jetzige ändern möchten, gelangen Sie mit dem Link "neue E-Mail" zu Ihren Kontaktdaten. Hier können Sie Kontaktdaten hinzufügen bzw. ändern.

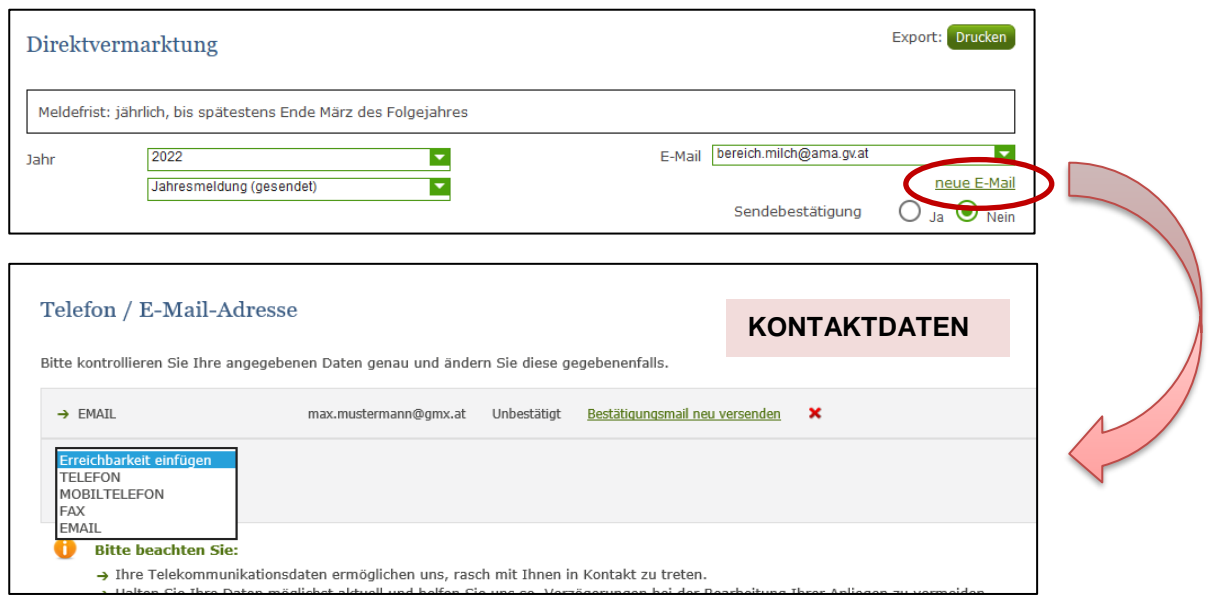

*Abbildung 19: Benutzeroberfläche Direktvermarktung - Eingabe neuer Erreichbarkeiten*

### <span id="page-11-2"></span><span id="page-11-1"></span>4.5.3 KEINE E-MAIL ALS SENDEBESTÄTIGUNG

Möchten Sie keine E-Mails nach jeder erfolgreichen Meldung erhalten, brauchen Sie nur die Checkbox bei "Sendebestätigung" auf "Nein" setzen.

<span id="page-11-3"></span>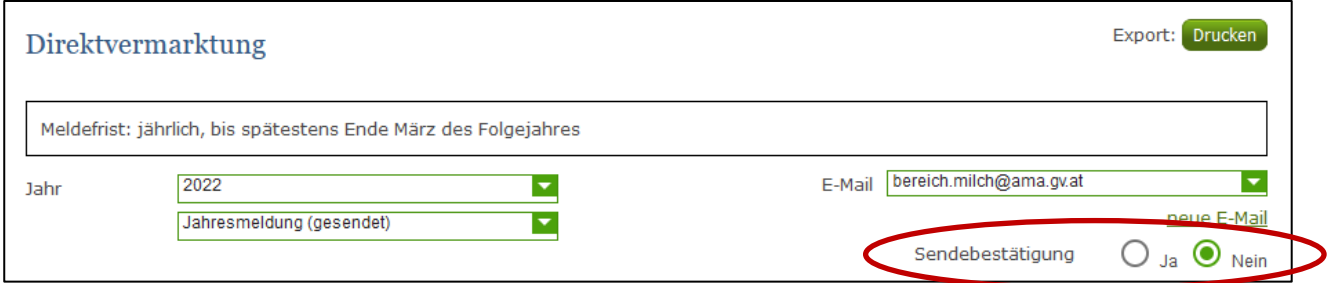

*Abbildung 20: Benutzeroberfläche Direktvermarktung - Keine E-Mail zur Sendebestätigung*

#### <span id="page-12-0"></span>4.6 DRUCKEN

Um Ihre Meldung drucken zu können, finden Sie rechts oben den Button "Drucken". Des Weiteren haben Sie auch die Möglichkeit die Datei als PDF zu exportieren.

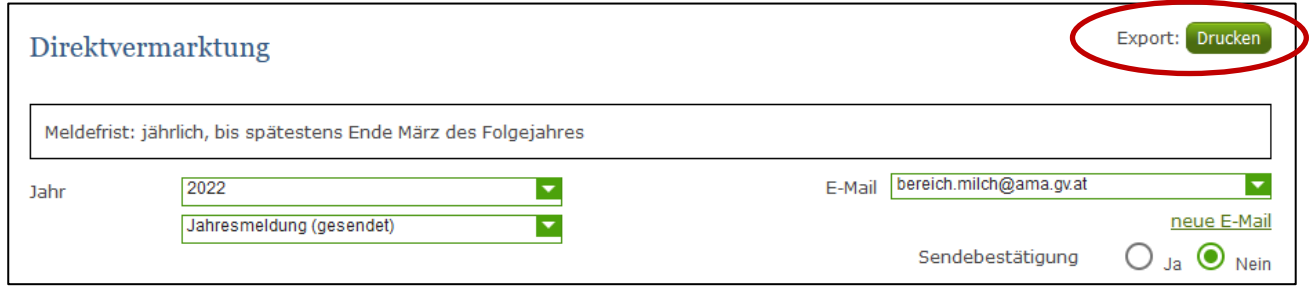

*Abbildung 21: Benutzeroberfläche Direktvermarktung - Auswahl Drucken*

### <span id="page-12-2"></span><span id="page-12-1"></span>4.7 MELDUNG ÄNDERN

Möchten Sie nach dem Absenden Änderungen vornehmen, so können Sie diese Korrekturen bis zum 31. März rückwirkend durchführen. Nach Ablauf dieses Zeitraums gelten die Meldungen als gesperrt und können nur mehr durch Kontaktaufnahme mit dem Fachbereich geändert werden (Kontaktdaten – siehe S. 15).

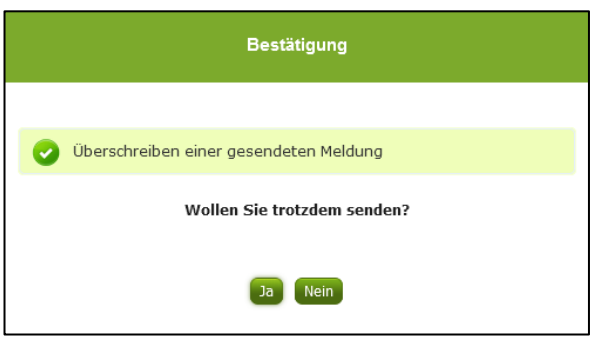

Innerhalb des Korrekturzeitraums können Sie Daten direkt in der Maske ändern und mit dem Button "Meldung senden" erneut übermitteln.

Sie erhalten eine Sicherheitsabfrage, ob Sie die bereits gesendete Meldung überschreiben möchten und können mit der Auswahl "Ja" die Daten korrigieren und erneut senden.

*Abbildung 22: Benutzeroberfläche Direktvermarktung - Bestätigung Meldung ändern*

#### **Hinweis:**

**!**

Bemerken Sie Fehler erst außerhalb des Änderungszeitraums dann bitten wir Sie, sich mit uns in Verbindung zu setzen. (siehe S. 15)

# <span id="page-13-0"></span>5 ABBILDUNGSVERZEICHNIS

# <span id="page-13-1"></span>5.1 DIREKTVERMARKTUNG

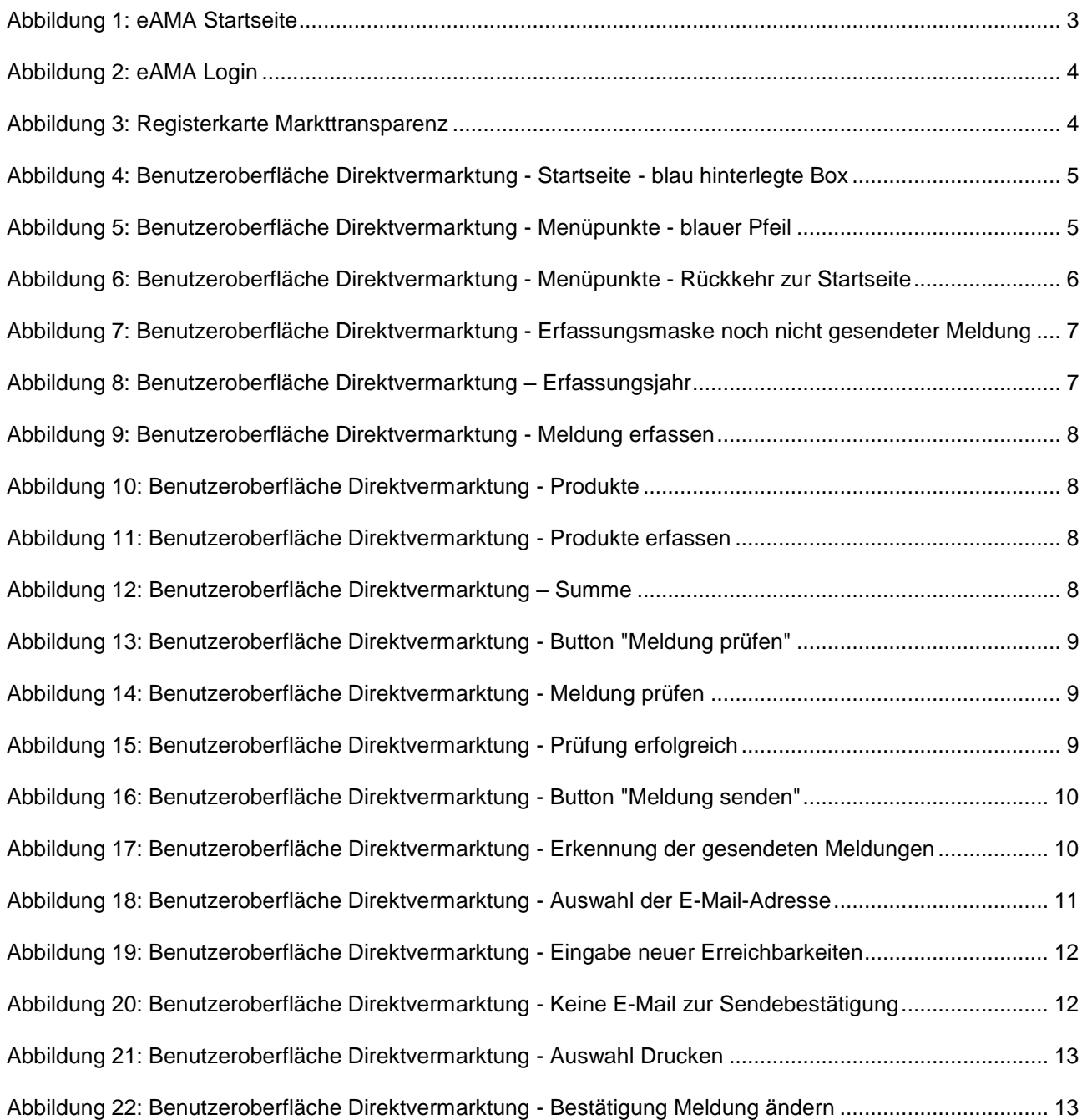

# <span id="page-14-0"></span>6 RAT UND HILFE / KONTAKT

#### **Sie erreichen uns:**

Agrarmarkt Austria GB I / Abt. 3 / Ref. 8 - Marktinformationen Dresdner Straße 70 A-1200 Wien

Für fachspezifische Auskünfte stehen Ihnen die Mitarbeiterinnen und Mitarbeiter der Agrarmarkt Austria unter der folgenden Durchwahl gerne zur Verfügung:

Telefon: +43 50 3151- DW 313 (Hr. Roth) oder DW 284 (Fr. Koppensteiner) E-Mail: [bereich.milch@ama.gv.at](mailto:bereich.milch@ama.gv.at) Fax: +43 50 3151-396

Dieses Merkblatt kann im Internet unter **[www.ama.at](http://www.ama.at/)** abgerufen werden.

**EU-Verordnungen und –Richtlinien** finden Sie unter<http://eur-lex.europa.eu/de/index.htm>

**Österreichische bundes- und landesrechtliche Bestimmungen** stehen unter [http://www.ris.bka.gv.at](http://www.ris.bka.gv.at/) zur Verfügung.

#### **Impressum**

Informationen gemäß § 5 E-Commerce Gesetz und Offenlegung gemäß § 25 Mediengesetz

Medieninhaber, Herausgeber, Vertrieb: Agrarmarkt Austria Redaktion: GB I/Abt. 3 - Referat 8, Dresdner Straße 70, 1200 Wien, UID-Nr.: ATU16305503 Telefon: +43 50 3151-0, Fax: +43 50 3151-396, E-Mail: [bereich.milch@ama.gv.at](mailto:bereich.milch@ama.gv.at)

Vertretungsbefugt:

Dipl.-Ing. Günter Griesmayr, Vorstandsvorsitzender und Vorstandsmitglied für den Geschäftsbereich II Dr. Richard Leutner, Vorstandsmitglied für den Geschäftsbereich I

Die Agrarmarkt Austria ist eine gemäß § 2 AMA-Gesetz 1992, BGBl. Nr. 376/1992, eingerichtete juristische Person öffentlichen Rechts, deren Aufgaben im § 3 festgelegt sind. Sie unterliegt gemäß § 25 AMA-Gesetz der Aufsicht der Bundesministerin für Nachhaltigkeit und Tourismus.

Hersteller: AMA, Grafik/Layout: AMA, Bildnachweis: Jill Wellington/Pixabay

Verlagsrechte: Die hier veröffentlichten Beiträge sind urheberrechtlich geschützt. Alle Rechte sind vorbehalten. Nachdruck und Auswertung der von der AGRARMARKT AUSTRIA erhobenen Daten sind mit Quellenangabe gestattet. Alle Angaben ohne Gewähr.

Im Sinne des Gleichheitsgrundsatzes haben die Ausführungen in gleicher Weise für Frauen und Männer Geltung.